> Avenida NS 15, Quadra 109 Norte | Plano Diretor Norte Sala 09, Bloco IV, Reitoria | 77001-090 | Palmas/TO (63) 3229-4034 | www.uft.edu.br/sti | internet@uft.edu.br

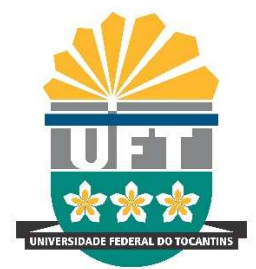

# Como se conectar à rede eduroam utilizando Windows 7?

Para se conectar a eduroam usando Windows 7, siga os passos abaixo:

1. Faça o download do aplicativo para gerar conexão em seu dispositivo com Windows 7. Você pode baixar o aplicativo de outro dispositivo conectado à internet e copiar para seu computador. Execute o aplicativo "eduroam-W7-UFT-Geral.exe" e clique em "Seguinte".

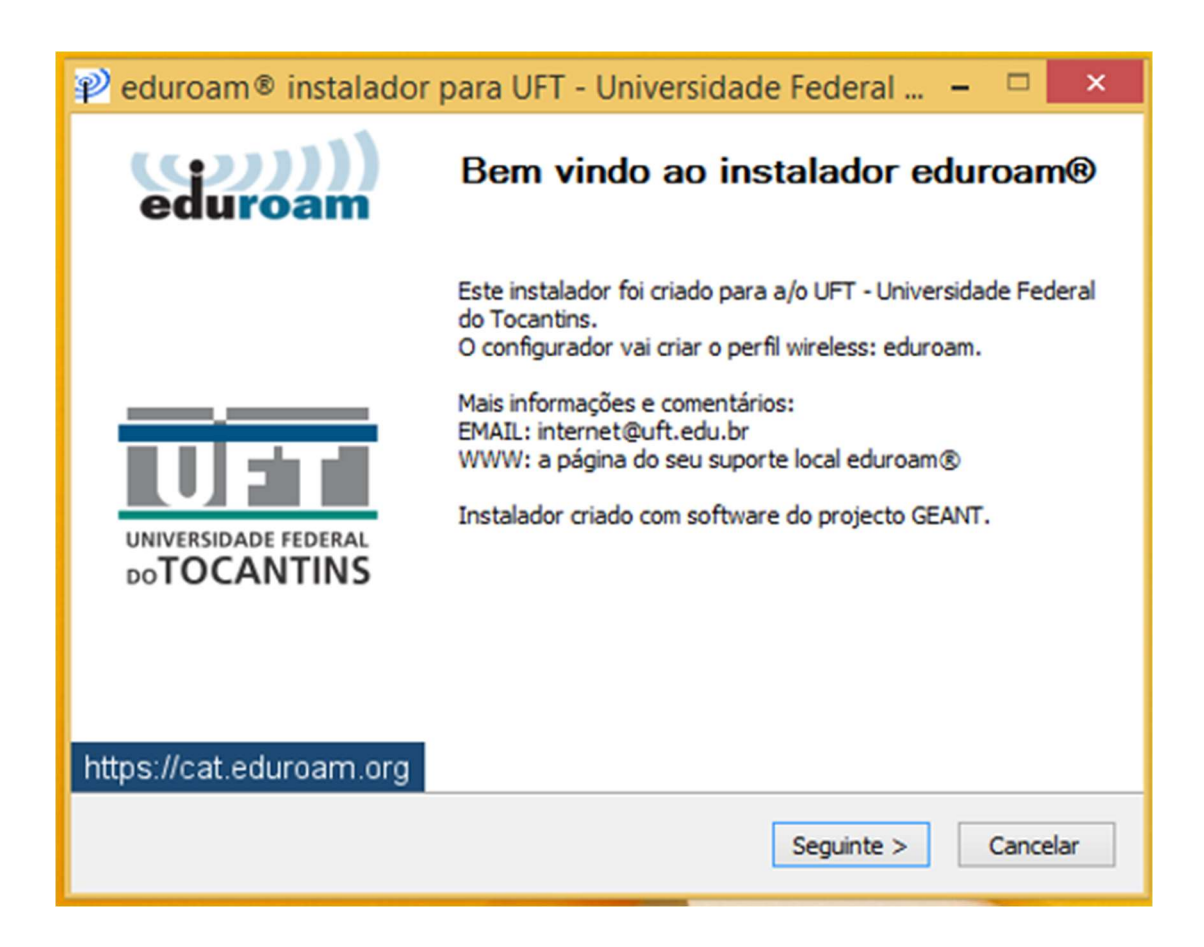

Avenida NS 15, Quadra 109 Norte | Plano Diretor Norte Sala 09, Bloco IV, Reitoria | 77001-090 | Palmas/TO (63) 3229-4034 | www.uft.edu.br/sti | internet@uft.edu.br

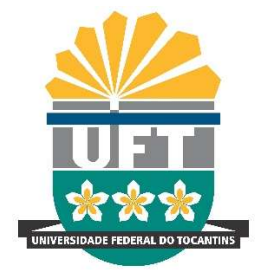

2. Insira suas credenciais com seulogin@uft.edu.br (não usar @mail.uft.edu.br) no campo Username e sua senha no campo Password e repita sua senha. Clique em Instalar.

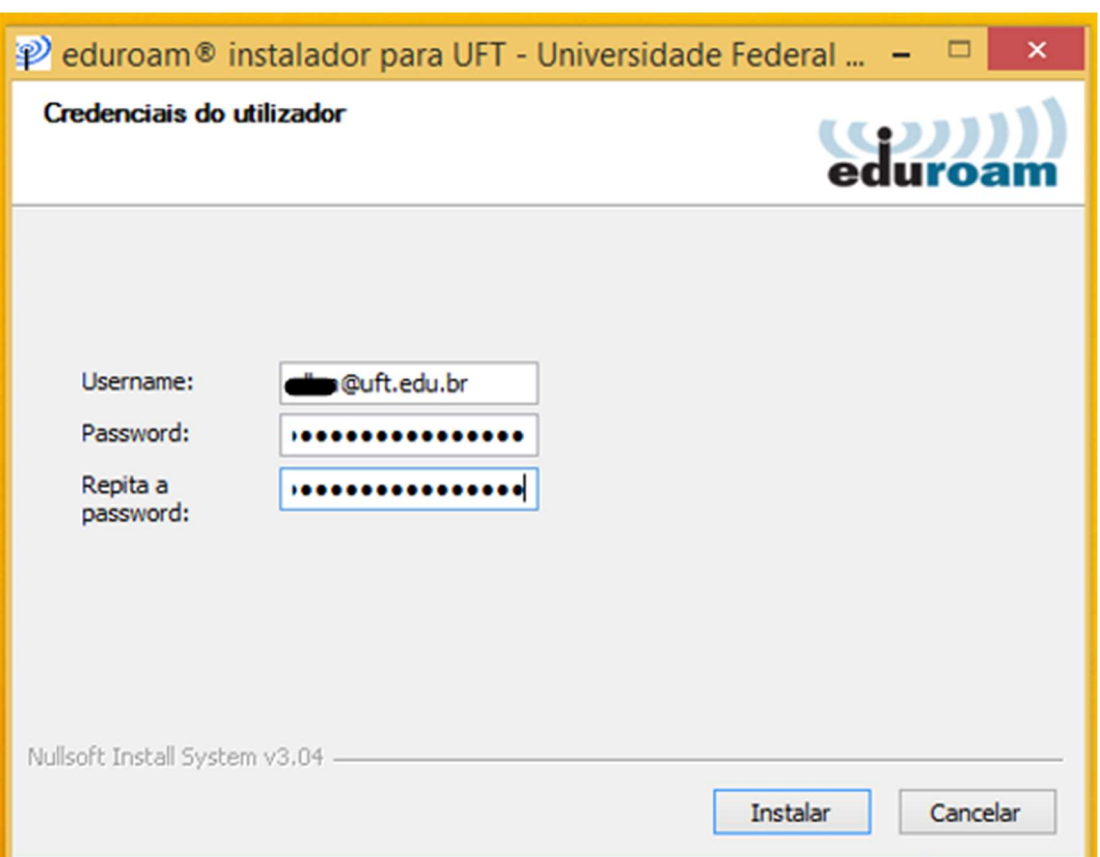

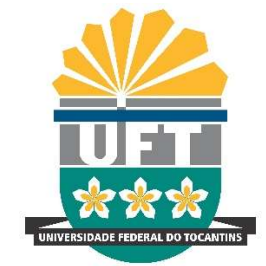

Avenida NS 15, Quadra 109 Norte | Plano Diretor Norte Sala 09, Bloco IV, Reitoria | 77001-090 | Palmas/TO (63) 3229-4034 | www.uft.edu.br/sti | internet@uft.edu.br

3. Clique em "Sim" para instalar o certificado usado na conexão.

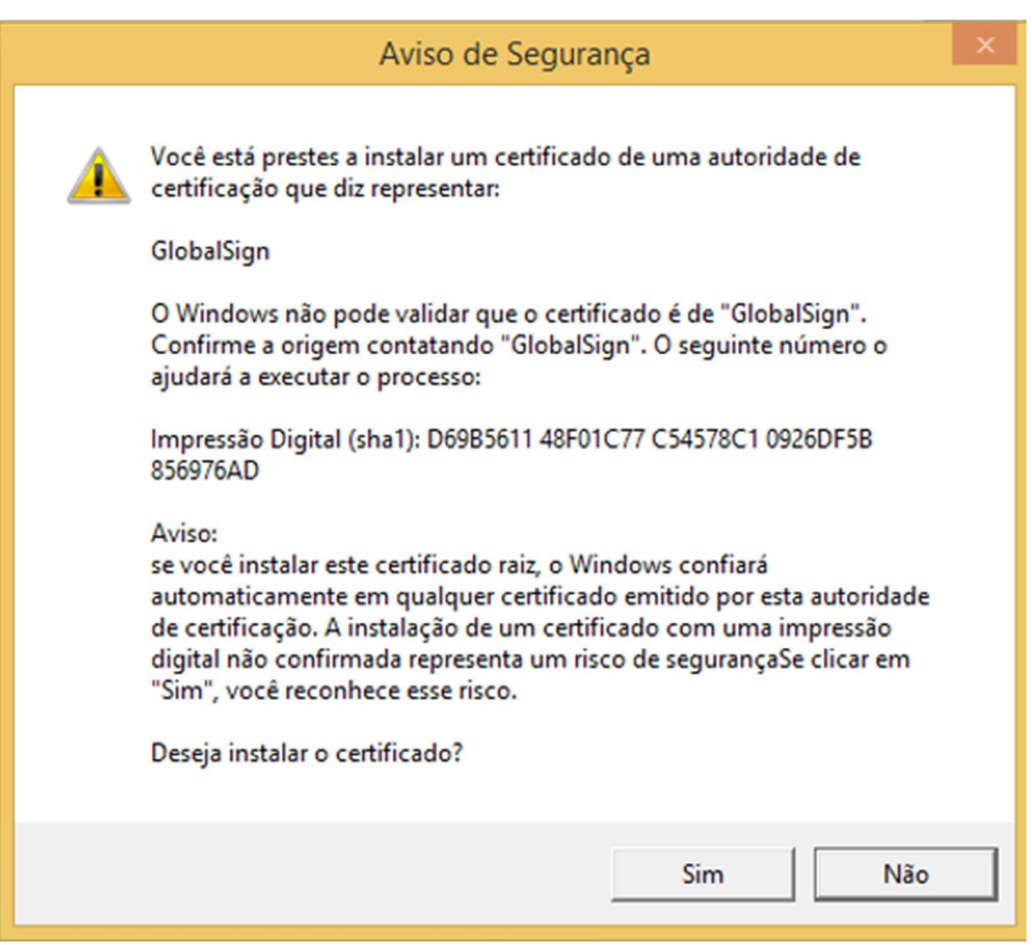

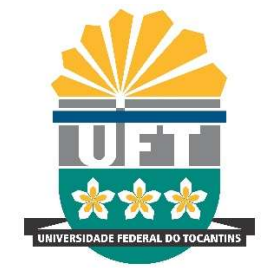

Avenida NS 15, Quadra 109 Norte | Plano Diretor Norte Sala 09, Bloco IV, Reitoria | 77001-090 | Palmas/TO (63) 3229-4034 | www.uft.edu.br/sti | internet@uft.edu.br

4. Clique OK para dar permissões da instalação:

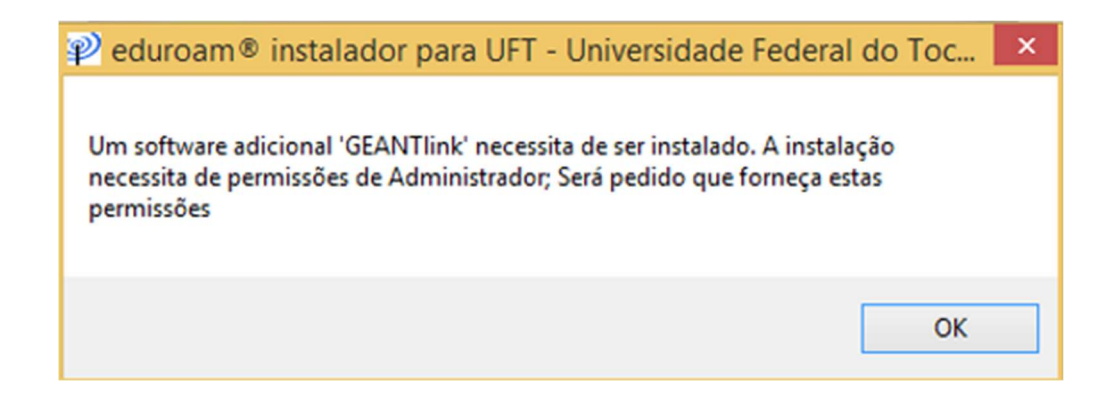

5. Clique em Sim:

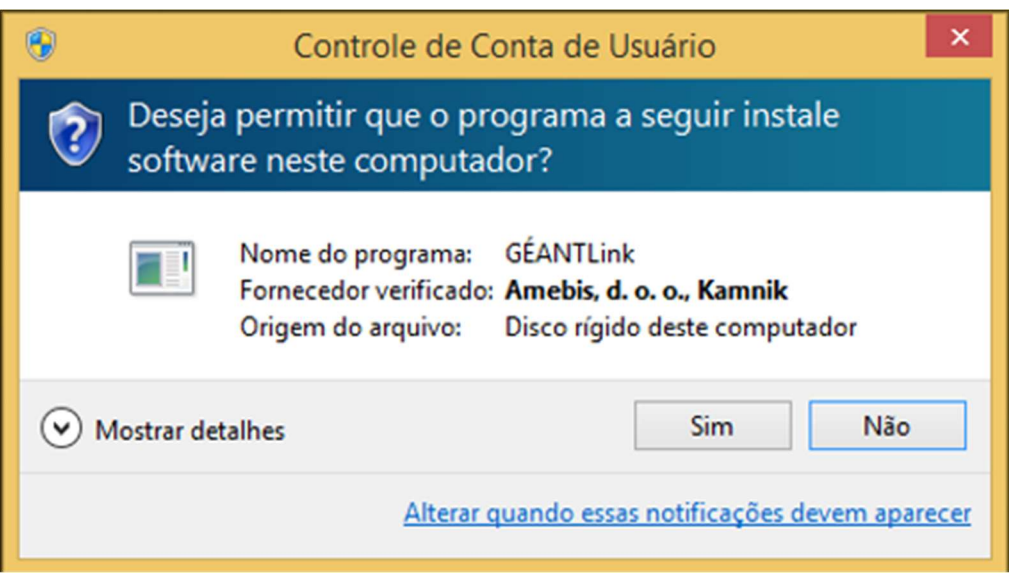

Avenida NS 15, Quadra 109 Norte | Plano Diretor Norte Sala 09, Bloco IV, Reitoria | 77001-090 | Palmas/TO (63) 3229-4034 | www.uft.edu.br/sti | internet@uft.edu.br

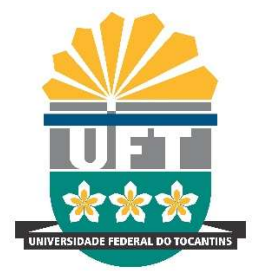

6. Pronto. Basta se conectar na rede Wifi eduroam.

 Em caso de problemas, procure o Núcleo de Tecnologia da Informação – NTI do seu campus ou a Superintendência de Tecnologia da Informação – STI em Palmas. Você também poderá buscar suporte enviando email para eduroam@uft.edu.br.